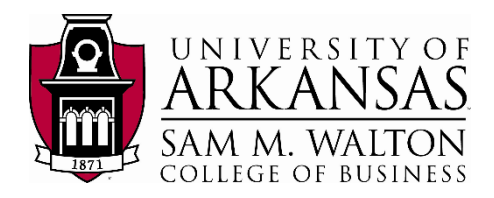

## **Accessing VMware from Browser**

(8/23/2021)

## **Sources**

Ron Freeze, Michael Gibbs, Brian Tabor, Evelyn Lee Enterprise Systems, Sam M. Walton College of Business, University of Arkansas, Fayetteville SAS® VIYA 8.2 Release V03

Copyright © 2020 *For educational uses only - adapted from sources with permission. No part of this publication may be reproduced, stored in a retrieval system, or transmitted, in any form or by any means, electronic, mechanical, photocopying, or otherwise, without the prior written permission from the author/presenter.*

## Use Case – Accessing Virtual Desktop

There are two main ways to access the Walton virtual desktop environment: opening VMware via browser or downloading the client. In this guide, we will look at accessing VMware through the browser.

## **Step 1: Accessing VMware**

- 1. Go to the Walton College VMware client website: [https://waltonlab.uark.edu/.](https://waltonlab.uark.edu/)
- 2. Click "Access Virtual Desktop with Web Browser"
- 3. Log into VMWare with your username and password.

If you are a student, this is given to you by your professor. If you are a faculty member, this is the username and password you receive from the University of Arkansas.

1. Click on "Add Server"

You will need to do this the first time. You can now enter the server details that will take you to the remote desktop.

2. Enter "waltonlab.uark.edu" and click "Connect"

You will get a disclaimer pop up with system messages and help contact details - click '**Accept**' to continue.

3. Enter the UARK credentials

Use the first part of your UARK email address, which is everything before @uark.edu or @walton.uark.edu for the username. So a user with the email address of [estsuser@uark.edu](mailto:estsuser@uark.edu) or [estsuser@walton.uark.edu](mailto:estsuser@walton.uark.edu) would use: estsuser as the username. Make sure to use your specific username. Next, enter your password. The password is the same that you use for blackboard and other university systems.

4. After logging in, select "Lab" to proceed.

During the early stages of transitioning to the new Teradata system, this may say "Dedicated Desktop". Click this if it is available. The client will connect you with your virtual dedicated desktop after a few

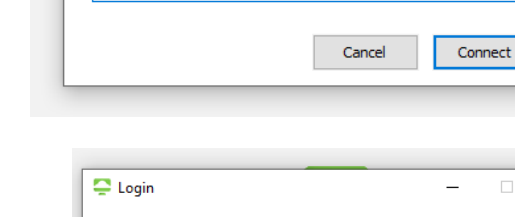

Enter the name of the Connection Server

VMware Horizon Client

waltonlab.uark.edu

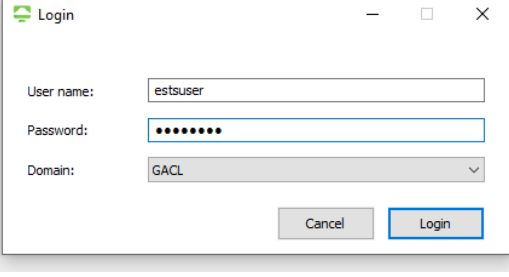

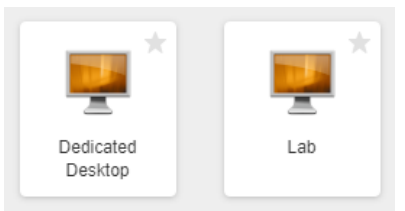

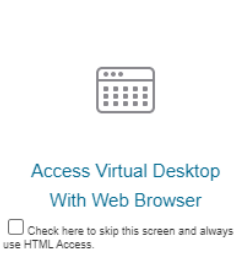

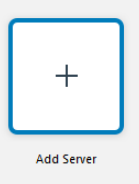

 $\times$ 

seconds. Next, you will be welcome through a Windows 10 desktop screen.